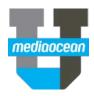

# TV Research Booklook

Mediaocean Professional Services spot@mediaocean.com www.mediaocean.com

| TA | TABLE OF CONTENTS                         |  |
|----|-------------------------------------------|--|
|    |                                           |  |
| 1. | BookLook Overview1                        |  |
| 2. | BookLook Request1                         |  |
| 3. | Program/Daypart2                          |  |
| 4. | Trend3                                    |  |
| 5. | Ranker                                    |  |
| 6. | Saving, Recalling and Exporting Requests4 |  |
| 7. | List Books4                               |  |
| 8. | Quick Look4                               |  |

### 1. BookLook Overview

The Spot TV BookLook program is a research tool for analyzing Nielsen Spot TV ratings data. This research can be done at any time during your workflow. All BookLook inquiries are displayed on the screen with an option to print a hard-copy.

- To open Spot TV BookLook, type booklook in the Search box at the top of the navigation tree.
- Select Booklook from the list. The BookLook request window opens.

# 2. BookLook Request

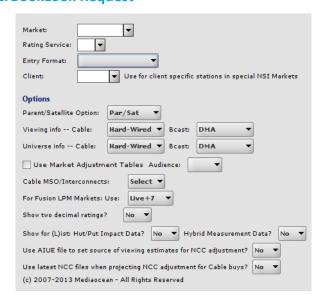

- 1. In the **Market** field, define the market in which you are pulling research data.
- In the Rating Service field, enter or use the drop-down to select the type of data on which to base the report. Available data types include the following:

| Rating Se | Service |                                      |  |  |  |  |
|-----------|---------|--------------------------------------|--|--|--|--|
| Code      | Sort    | Description                          |  |  |  |  |
| N         | 1000    | Nielsen Sweep (Live Plus)            |  |  |  |  |
| E         | 1010    | Nielsen Sweep (Live + Same day)      |  |  |  |  |
| М         | 1100    | Nielsen Sweep (Live Only)            |  |  |  |  |
| 3         | 1150    | Nielsen Sweep (LIve+3)               |  |  |  |  |
| Н         | 1200    | Nielsen Hispanic (Live Plus)         |  |  |  |  |
| Т         | 1210    | Nielsen_Hisp_Sweep_(Live_+_Same_Day) |  |  |  |  |
| J         | 1300    | Nielsen Hispanic (Live Only)         |  |  |  |  |
| В         | 1400    | Nielsen Black (Live Plus)            |  |  |  |  |

- In the Entry Format field, define the format you want to use to pull research data:
  - Program/Daypart To compare each station's
    performance in a market. The report displays
    rating/impression data for up to six books across multiple
    stations and day/time periods. Station/demo data appear as
    columns and day/time information is listed as rows.
  - Trend To analyze rating trends across multiple sweeps periods. This report provides historical rating information across multiple books, stations, and day/time periods. Nielsen books are displayed as columns and day/time information is listed as rows.
  - Ranker Ranks the stations in a market against multiple demos across multiple day/time periods within a single sweeps period.
  - List Books provides a listing of all Nielsen books available within the OX system.
  - Quick Look To determine TV ratings and program information for an exact day/time combination without having to complete all the required fields.
- (Optional) In the Client field, enter a client if using NSI Markets, which applies to spill stations set up for specific clients.

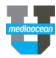

#### **Options**

In the **Options** part of this screen, you can select options to specify the data you want to include. These options apply to all of the reports covered in this course.

- In the Parent & Satellite option field choose whether to include Nielsen Parent and Satellite stations (Par/Sat) or to exclude them and report on Parent Alone (Part alone).
   Leave it at the default to include them here.
- There are 2 options for Viewing and Universe Info
   Cable/Bcast fields to display the data: Hardwired to only
   use cable homes as a base or DMA to use the entire
   market. We will leave them all to default.
- Check the Use Market Adjustment Tables box to apply ethnic adjustment factors in markets that do not separately measure Hispanic or Black viewers. This field may not be in use at your agency.
- Select Hispanic or Black in the Audience field.
- In the Cable MSO/Interconnects field, select Yes to include the Interconnects, No to exclude them, or Select to specify individual systems.
- Select the preferred Nielsen currency to use in the For Fusion LPM Markets field dropdown.
- In the Show two decimal ratings field, choose Yes from the drop-down if you want more decimal precision.
- Show for List: Hut/Put Impact Data: This field is only applicable when using the Entry Format of List Books

  Entry Format: List Books

  will force the system to listing only Hut/Put Impact books. Setting this option to NO will exclude HUT/PUT Impact books from the listed books.
- Hybrid Measurement Data?: This field is only applicable when using the Entry Format of List Books
   Entry Format: List Books
   Setting this option to YES
   will force the system to list only books when Hybrid Measurement was in use. Setting this option to NO will exclude Hybrid Measurement books from the resulting list.
- If Use AIUE file to set source of viewing estimates for NCC adjustment? is set Y, the value for Viewing info – Cable will be taken from NCC carriage AIUE file and might override specified value in a box.
- If Use latest NCC files when projecting NCC adjustment for Cable buys? is set to Y, the values to calculate NCC adjustment factor will be taken not from requested book, but from the latest available.

Click **Next** to advance to the request screen where program, station, and demo information is defined.

# 3. Program/Daypart

The Program/Daypart report shows the programs on each station for the specified dayparts. To request the Program/Daypart format, enter the following:

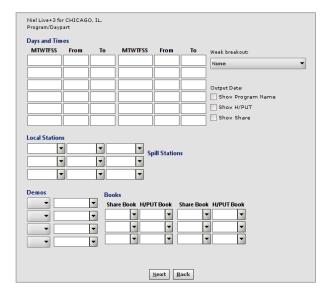

- 1. In the **Days and Times** field, enter up to 12 time periods to measure on the report.
- (Optional) In the Weekend Breakout field, use the dropdown to select None to show the average rating based on multiple weeks, Show Each Week to display each week individually, or Adjust Using HH Rating to exclude any specials that may skew ratings.
- 3. (Optional) In the **Output Data** field, check the box to include **Program Name**, **H/PUT**, and **Share** data on the report.
- 4. (Optional) In the **Local/Spill** Stations field, enter or select up to nine local and spill stations to include on the report or leave these fields blank to include all stations within the market.
- In the **Demos** field, select **Ratings** or **Impressions** as the type of data to display and enter up to four demographic groups to include on the report.
- In the Books field, enter or select up to six books in the Share and H/PUT Books field to include on the report.
- 7. Click Next to generate results.

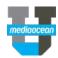

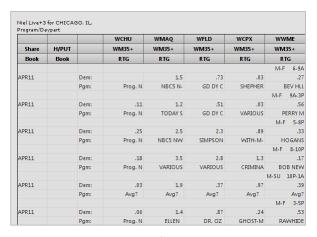

8. Click Exit to return to Program/Daypart request window.

## 4. Trend

The Trend report shows how a station or program's ratings are changing over the requested period of time. To request the Trend format, enter the following:

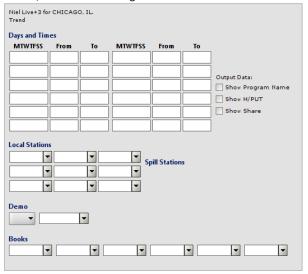

- In the Days and Times field, enter up to 12 time periods to measure on the report.
- In the Output Data field, check the box to Show Program Name, Show H/PUT, and /or Show Share data on the report.
- (Optional) In the Local Stations/Spill Stations field, enter or select up to nine local and spill stations to include on the report or leave these fields blank to include all stations within the market.
- In the **Demos** field, select **Ratings** or **Impressions** as the type of data to display and enter the demographic group to include on the report.
- In the Books field, enter or select up to six books to include on the report.
- 6. Click **Next** to generate results.

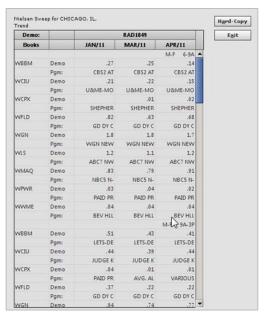

7. Click Exit to return to Trend request window.

#### 5. Ranker

The Ranker shows which programs have the highest ratings. To request the Ranker format, enter the following:

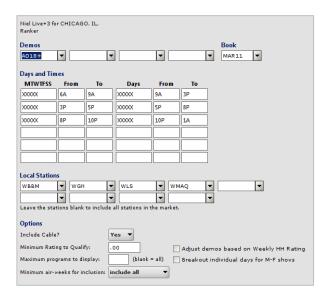

- In the **Demos** field, enter up to four demographic groups to include on the report.
- In the Book field, enter the Nielsen book on which to base the report.
- 3. In the **Days and Times** field, enter up to 12 time periods to measure on the report.
- In the Local Stations field, enter or select up to nine stations to include on the report or leave these fields blank to include all stations within the market.
- (Optional) In Include Cable, select Yes to include, No to exclude, or Only to only include cable on the ranker.

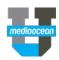

- (Optional) In Minimum Rating to Qualify, enter a rating that a program or time period must achieve in order to be included on the report.
- (Optional) In Adjust Demos based on Weekly HH Rating, check the box to alter ratings based on an average HH rating. This is used to normalize special programming ratings, which may skew higher based on higher viewing levels.
- 8. (Optional) In **Maximum Programs to Display**, enter number to set the limit of programs returned on the report, such as top 10, top 25, or top 50 programs.
- 9. (Optional) In **Breakout Individual Days for M-F Shows**, check the box to view daily ratings for programs that air throughout the week, such as news or talk shows.
- 10. (Optional) In Minimum Air-Weeks for Inclusion, enter a number to set the lowest number of times a program must air to be included on the report. This helps to exclude specials and other programs that would skew the ranker.
- 11. Click **Next** to generate results.

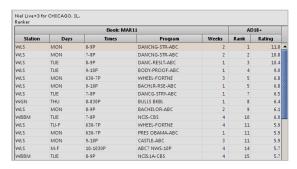

12. Click Exit to return to Ranker request window.

# 6. Saving, Recalling and Exporting Requests

## **Save and Recall Requests**

After your Program/Daypart, Trend or Ranker request screen has been completed, you can save the request by clicking on the **Save** button. To retrieve a saved request, use the **Recall** function.

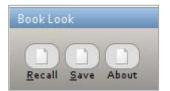

# **Export Booklook Inquiries**

All Booklook inquires can be exported to Excel after the request is generated. To export a request, right-click in the results grid.

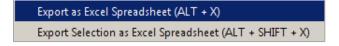

#### 7. List Books

List Books provides a listing of all Nielsen books available in the system for the market selected. To list books:

- 1. Select List Books in the Entry Format field.
- 2. Click Next. A list of all books on file appears.

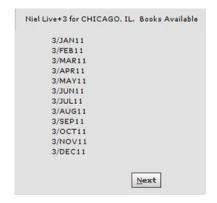

3. Click **Next** to return to BookLook request window.

## 8. Quick Look

Quick Look allows you to view ratings and program information without having to complete all the required fields. To request a Quick Look:

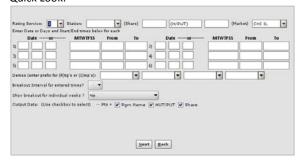

- 1. In **Rating Service**, enter or use the drop-down to select the type of data on which to base the report.
- 2. In **Station**, enter or use the drop-down to select a station on which to base the report.
- 3. In **Share**, enter a share book on which to base the report. This field is required when day information is entered on the Request screen. This field will be ignored if a specific date is entered.
- Leave the Market field plank to auto-populate based on the station. This field must be manually completed for when working with cable and spill stations.
- In the Date or MTWTFSS field, enter or use the drop-down to enter a specific date to include within the report or select specific days to include. A combination of up to six date/day options may be included in a single report.
- 6. In the **Demo** field, enter R for Ratings or I for Impressions as the type of data to display and enter up to four demo categories to include on the report.

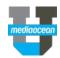

- 7. (Optional) In **Breakout Interval for Entered Time**, enter or use the drop-down to specify the manner in which to break out time period data. 15, 30, and 60 minute increments are available. This field is not applicable if an exact time is entered.
- 8. (Optional) In the **Show Breakout for Individual Weeks** field, enter or use the drop-down to select how to break out weekly data: Adjust Using Weekly HH Ratings, Yes, or No. This field is not applicable if an exact date is entered.
- 9. In **Output Data**, select the information to include in reports: Program Name, HUT/PUT, and Share.
- Click Next to generate results. The QuickLook results window opens.

|       |       |      | WBB     | М      |   |
|-------|-------|------|---------|--------|---|
| Share | H/PUT |      | AD1849  |        |   |
| Book  | Book  |      | RTC     | G      |   |
|       |       |      | M-F     | 6-9A   | 4 |
| FEB11 |       | Dem: |         | .19    |   |
|       |       | Shr: |         | 1.8    |   |
|       |       | H/P: |         | 10.8   |   |
|       |       | Pgm: | CE      | SS2 AT |   |
|       |       |      |         | (avg3) |   |
|       |       |      | M-F     | 9A-3P  |   |
| FEB11 |       | Dem: |         | .42    |   |
|       |       | Shr: |         | 3.3    |   |
|       |       | H/P: |         | 13.0   |   |
|       |       | Pgm: | LETS-DE |        |   |
|       |       |      | M-F     | 3-6P   |   |
| FEB11 |       | Dem: |         | .63    |   |
|       |       | Shr: |         | 3.7    |   |
|       |       | H/P: |         | 17.0   |   |
|       |       | Pgm: | D       | R. PHI |   |
|       |       |      | (avg3)  |        | L |
|       |       |      | M-F     | 6-8P   |   |
| FEB11 |       | Dem: |         | 1.6    |   |
|       |       | Shr: |         | 5.4    |   |
|       |       | H/P: |         | 28.9   |   |
|       |       | Pgm: | CBS2 AT |        |   |
|       |       |      |         | (avg3) |   |
|       |       |      | M-F     | 8-10P  | 4 |

11. Click **Exit** to return to QuickLook request window.